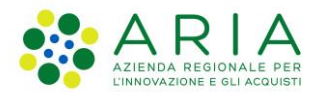

## - MES Manuale Esterno -

# **Manuale Bandi Online**

## **"**Bando Brevetti 2021**"**

# **-** Adesione LP

Revisione del Documento: **00** Data revisione: **25-06-2021**

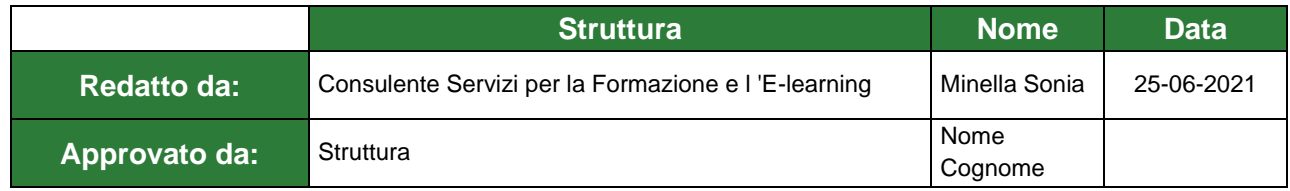

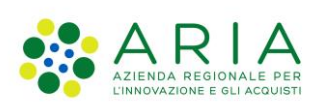

#### **Classificazione: pubblico**

#### Cronologia delle Revisioni

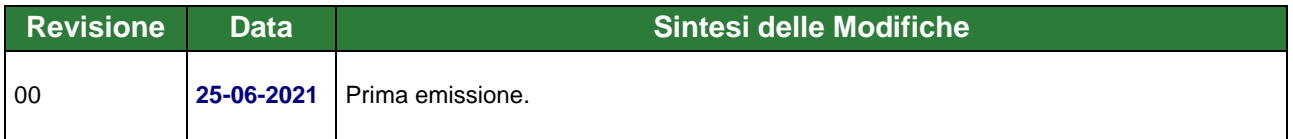

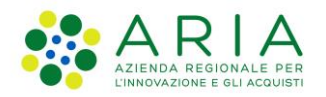

**Classificazione: pubblico**

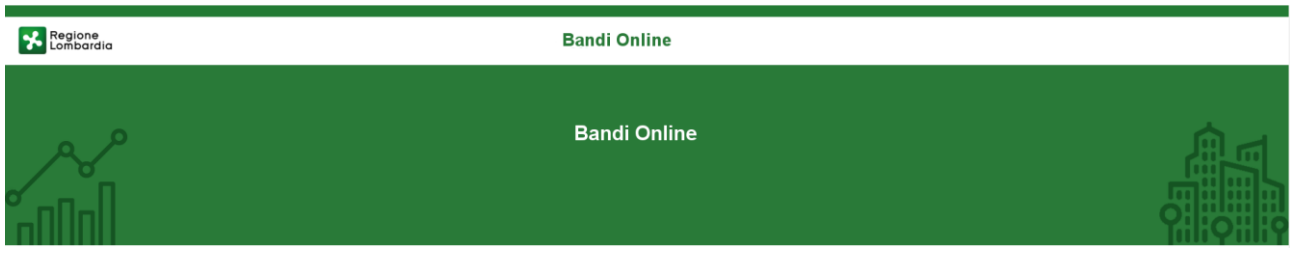

# Finanziamenti on line

-

# Manuale per la compilazione del modulo di Adesione al bando

# **"Bando Brevetti 2021"**

**-**

# **Adesione Libero Professionista**

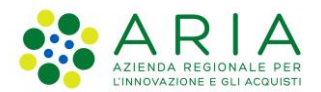

#### Classificazione: pubblico

### Indice

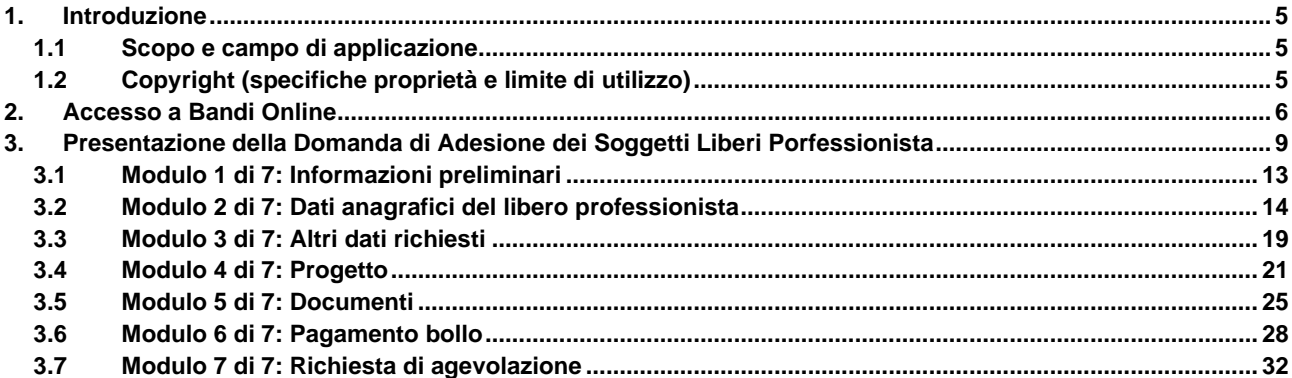

### **Indice delle Figure**

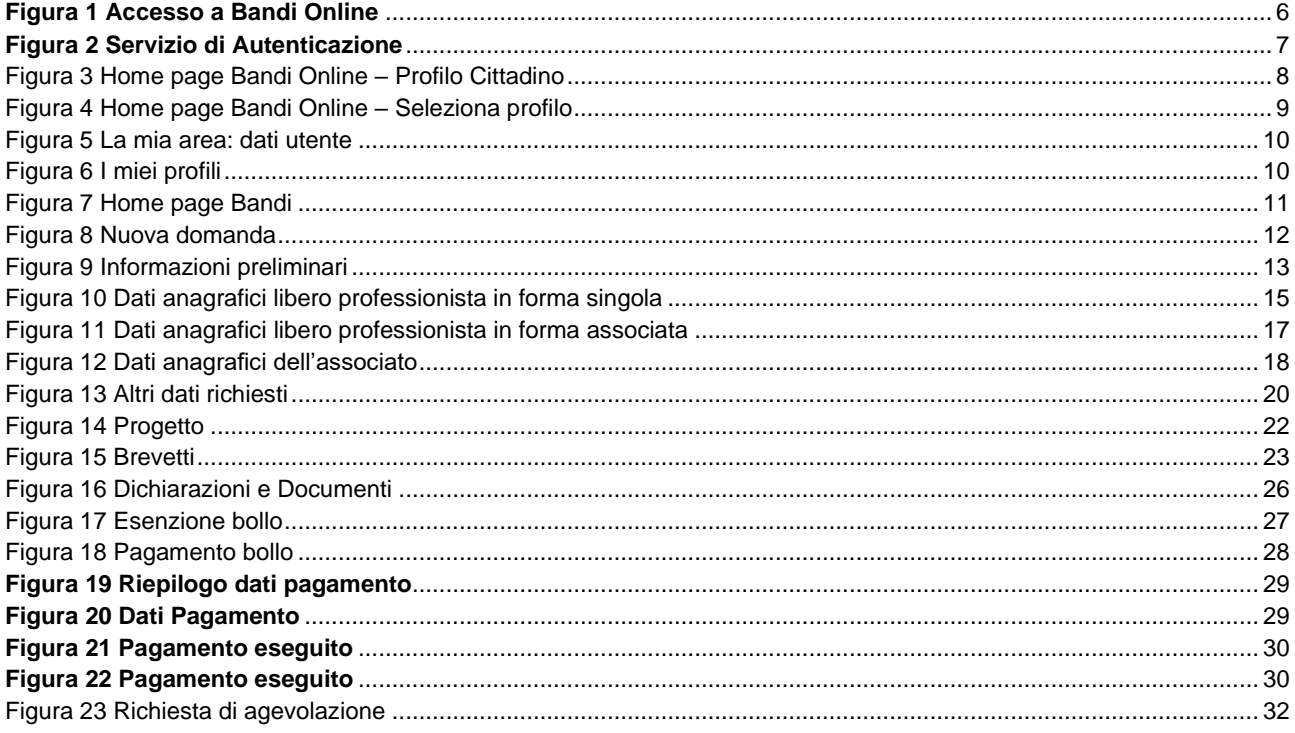

# <span id="page-4-0"></span>**1. Introduzione**

Il Sistema, "*Bandi Online*", è un servizio web, messo a disposizione da Regione Lombardia che permette a cittadini, imprese ed enti pubblici e privati di presentare on-line richieste di contributo e di finanziamento a valere sui fondi promossi dalla Regione Lombardia e dalla Comunità Europea.

### <span id="page-4-1"></span>**1.1 Scopo e campo di applicazione**

Scopo di questo documento è descrivere le modalità operative per la compilazione dei seguenti moduli del bando "**bando Brevetti 2021**" Adesione Libero Professionista:

- **Accesso a Bandi Online**
- **Compilazione Domanda**

### <span id="page-4-2"></span>**1.2 Copyright (specifiche proprietà e limite di utilizzo)**

Il materiale è di proprietà di ARIA S.p.A. Può essere utilizzato solo a scopi didattici nell'ambito del Progetto "Bandi Online". In ogni caso la presente documentazione non può essere in alcun modo copiata e/o modificata previa esplicita autorizzazione da parte dell'area Servizi per la Formazione e l 'E-learning.

# <span id="page-5-0"></span>**2. Accesso a Bandi Online**

Tutti i cittadini che intendono avvalersi dei servizi offerti da Bandi Online devono effettuare l'accesso al sistema previa registrazione e autenticazione.

Per accedere a Bandi Online è necessario digitare l'indirizzo web: **[www.bandi.regione.lombardia.it](http://www.bandi.regione.lombardia.it/)**

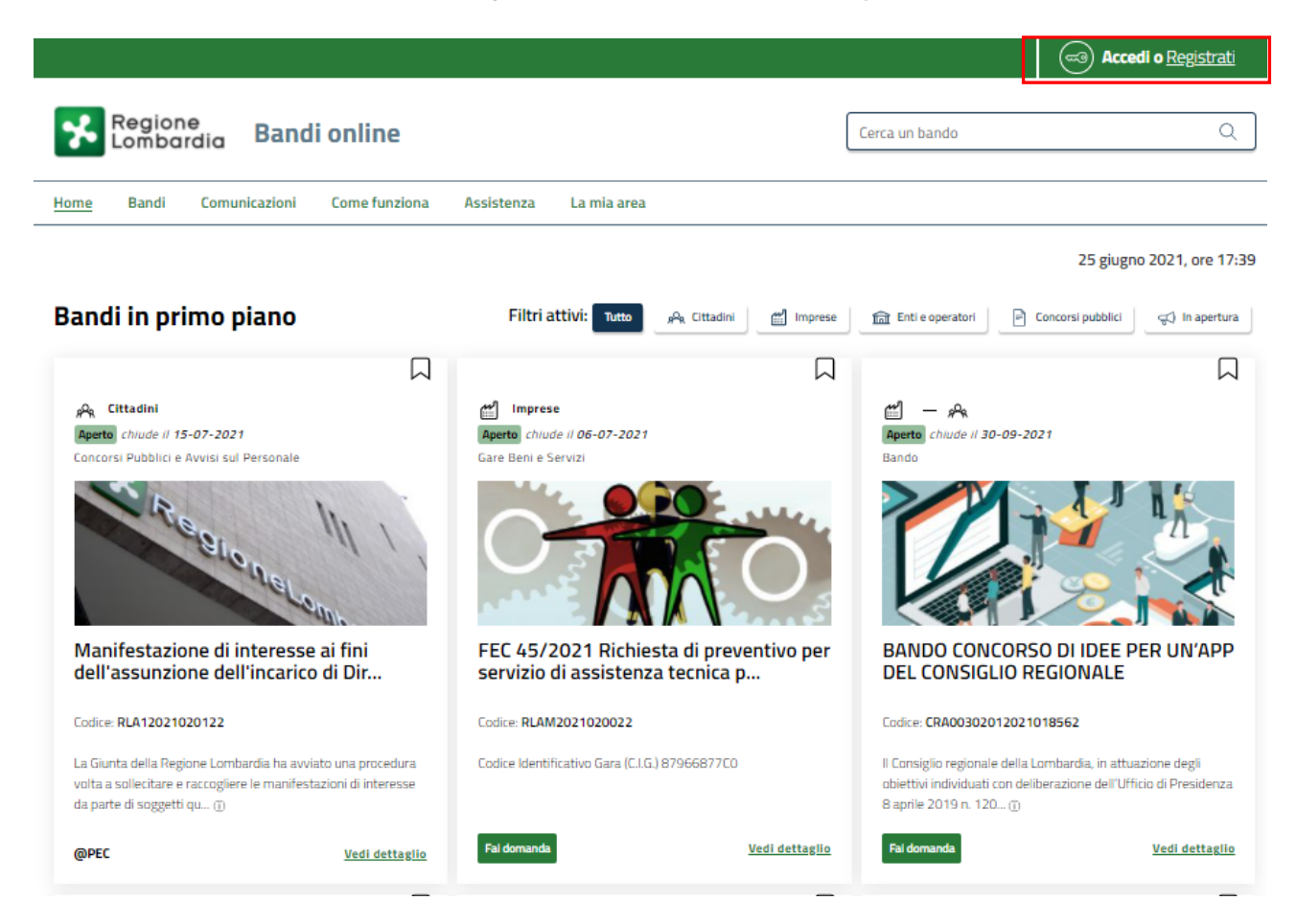

**Figura 1 Accesso a Bandi Online**

<span id="page-5-1"></span>Dalla home page Bandi Online cliccando su "**Accedi al Servizio"** il sistema riporta alla pagina di autenticazione da cui è possibile accedere al servizio.

Accedi o æ

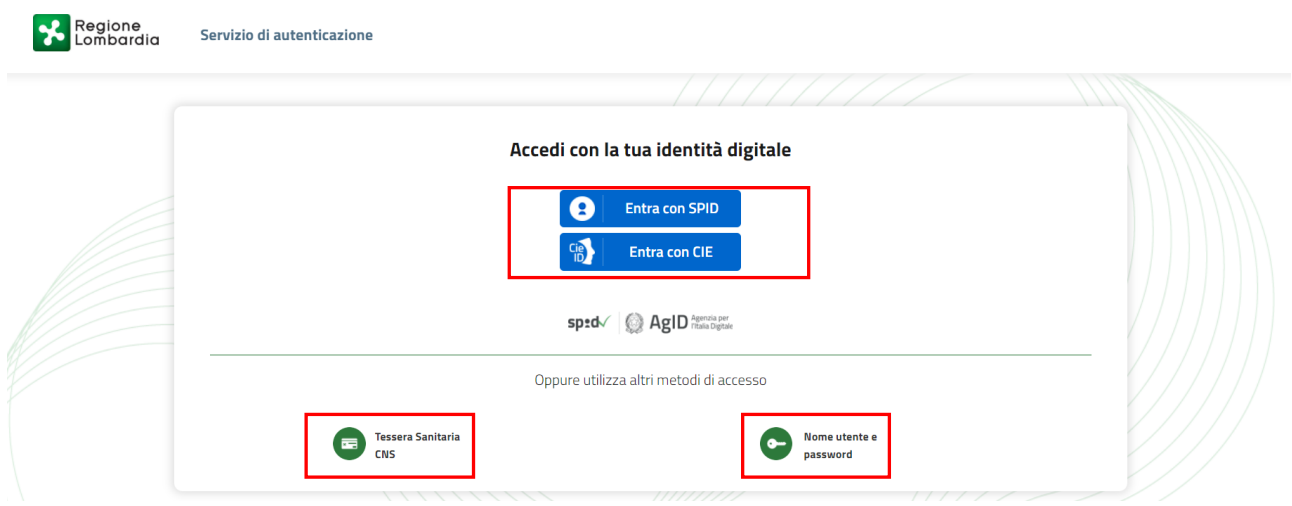

#### **Figura 2 Servizio di Autenticazione**

<span id="page-6-0"></span>Da questa pagina è possibile accedere ai servizi offerti da Bandi Online scegliendo la modalità di autenticazione preferita tra:

- **Autenticazione con LA TUA IDENTITA' DIGITALE:** cliccando su **e** Entra con SPID inserendo le credenziali (username e password) SPID nella pagina che apre il sistema **oppure** cliccando su e utilizzando la propria Carta di Identità Elettronica (CIE) con pin per autenticarsi;
- 畐 • **Autenticazione con TESSERA SANITARIA CNS**, cliccando su **e utilizzando la** e utilizzando la tessera CNS per autenticarsi;

**Tessera Sanitaria** 

#### **ATTENZIONE**

Per poter accedere al servizio è necessario essere registrati e validati a sistema.

L'accesso tramite smartcard richiede il lettore di Smart card, la tessera sanitaria CRS o CNS abilitata con pin e il sistema di gestione "*CrsManager*", disponibile sul sito:<http://www.crs.regione.lombardia.it/> .

L'accesso tramite SPID richiede che l'utente sia già in possesso delle credenziali (nome utente e password) SPID, che permettono l'accesso a tutti i servizi online della Pubblica Amministrazione. Tali credenziali sono rilasciate dai soggetti (detti identity provider) autorizzati, tra cui ad esempio Aruba, Infocert, Poste, Sielte o Tim. Per informazioni è possibile consultare il sito istituzionale di riferimento:<https://www.spid.gov.it/>.

L'accesso tramite CIE richiede la Carta di Identità Elettronica (CIE) con il suo codice PIN e l'utilizzo dell'app CieID, scaricandola sul proprio cellulare. Nel caso in cui non si abbia la possibilità di scaricare l'app CieID è possibile utilizzare un lettore smart card contactless. Per informazioni è possibile consultare il sito istituzionale <https://www.cartaidentita.interno.gov.it/identificazione-digitale/cie-id/> .

Una volta autenticati il sistema apre l'Home page di Bandi Online.

#### **ATTENZIONE**

Il sistema si apre con il Profilo "*Cittadino*" attivo nel caso di primo accesso a sistema, altrimenti si apre con l'ultimo profilo utilizzato attivo.

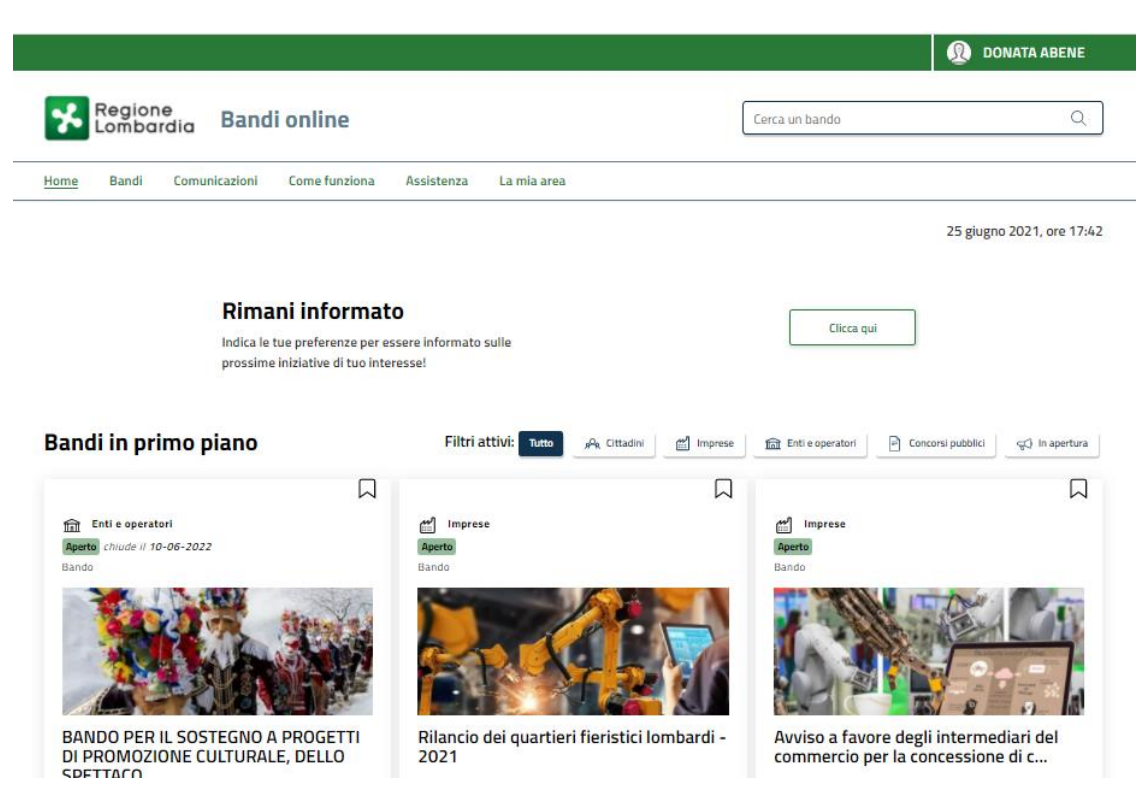

<span id="page-7-0"></span>**Figura 3 Home page Bandi Online – Profilo Cittadino**

# <span id="page-8-0"></span>**3. Presentazione della Domanda di Adesione dei Soggetti Liberi Professionista**

Per poter procedere con la compilazione della Domanda di Adesione al bando è necessario, una volta effettuato l'accesso al servizio *Bandi online* selezionare il profilo di interesse.

Dalla home page fare click sul profilo riportato nella barra del menu in alto a destra.

Il sistema visualizza il menu a tendina con l'elenco dei profili. Scorrere l'elenco dei profili e selezionare quello di interesse, per attivarlo.

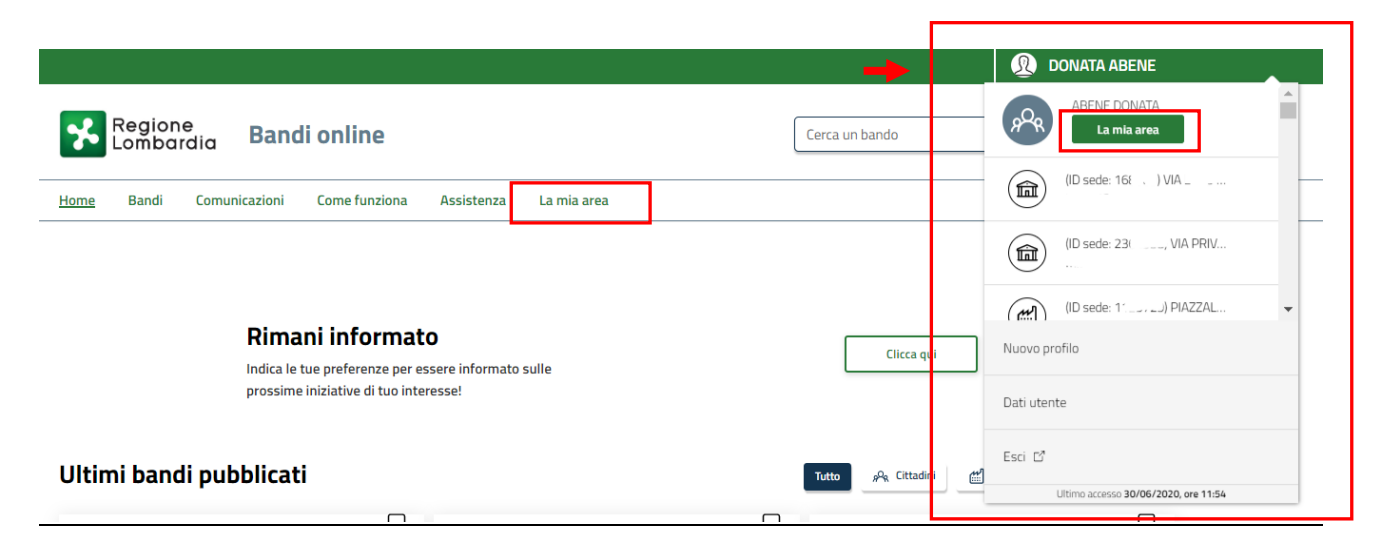

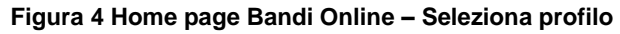

La mia area

<span id="page-8-1"></span>In alternativa selezionare la voce **La mia area** o **La mia area** per visualizzare la propria area. Qui selezionare la

### 图 Dati utente

voce per visualizzare i dettagli della propria utenza.

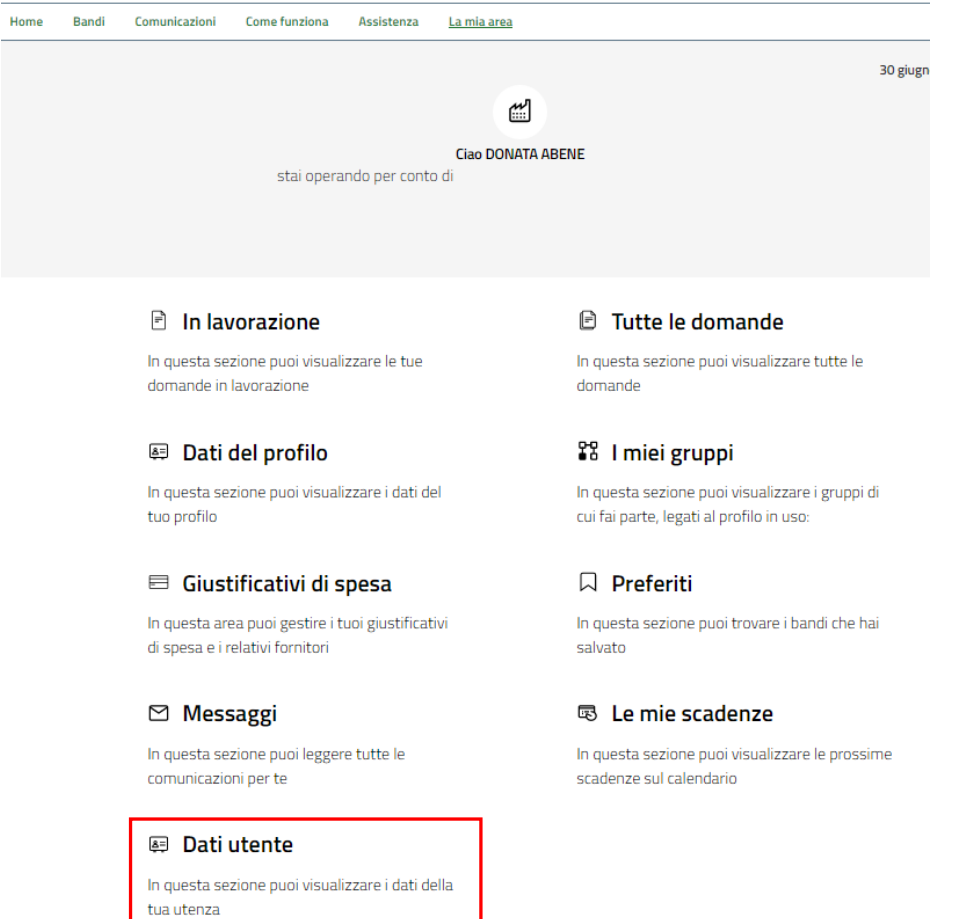

#### **Figura 5 La mia area: dati utente**

<span id="page-9-0"></span>Visualizzati i dati utente, selezionare la Tab "I MIEI PROFILI" per visualizzare l'elenco dei propri profili.

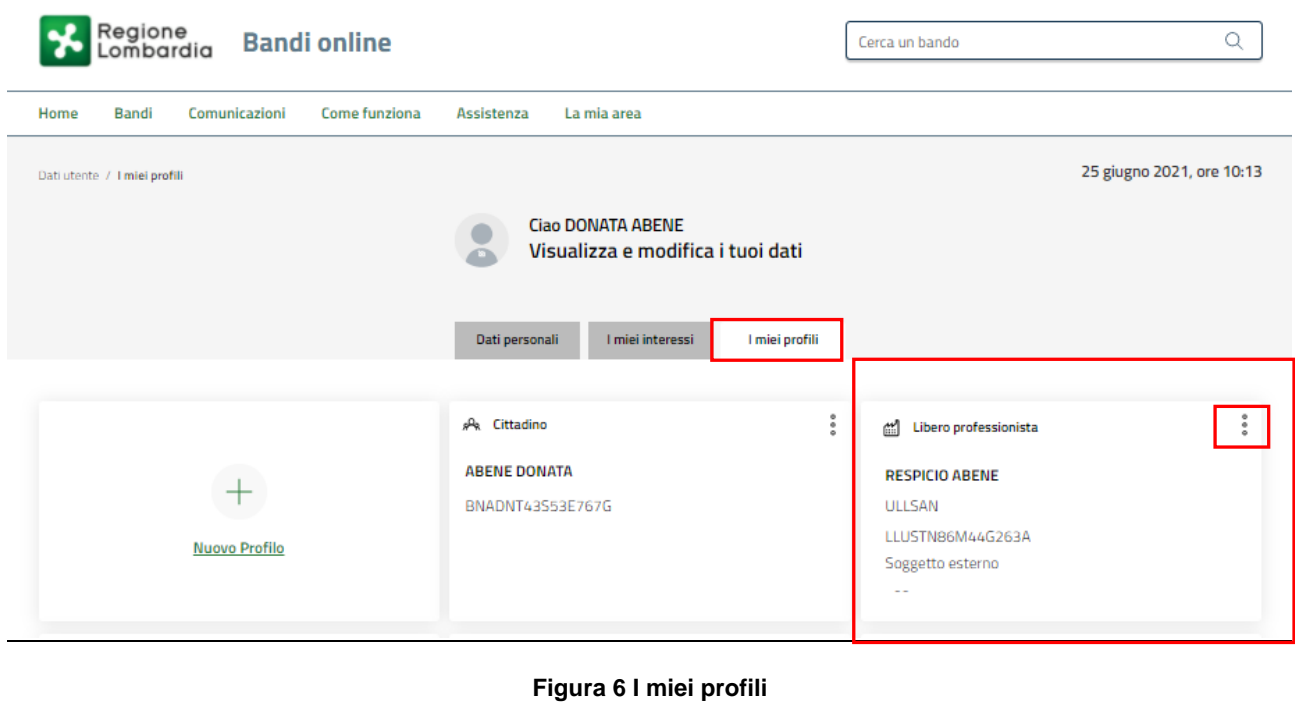

<span id="page-9-1"></span>Individuato quello di interesse fare clic su per poterlo utilizzare.

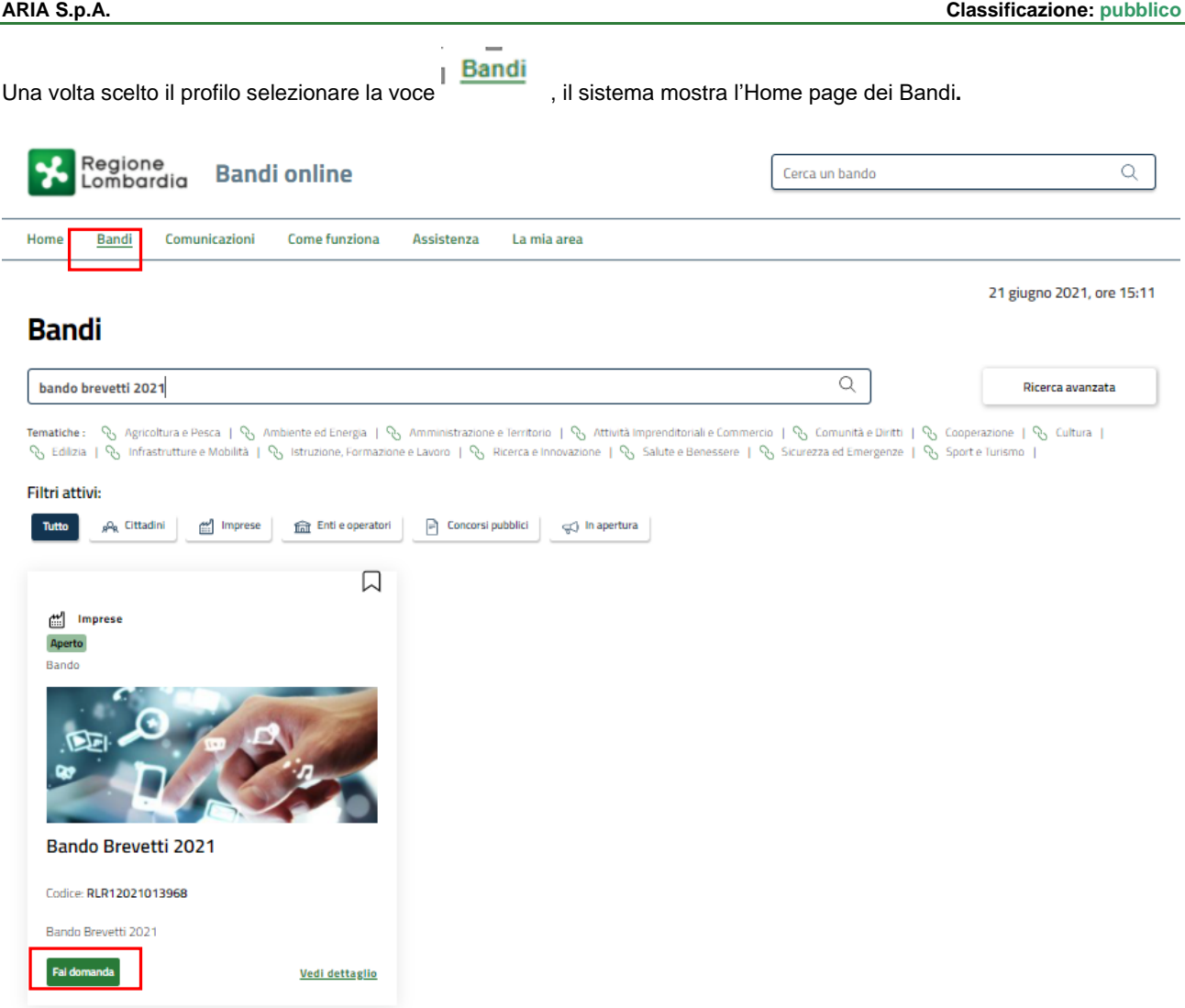

#### **Figura 7 Home page Bandi**

<span id="page-10-0"></span>Cliccando su "VEDI DETTAGLIO" Vedi dettaglio il sistema apre il collegamento alla pagina web da cui è possibile visualizzare le informazioni principali sul bando e accedere alla eventuale manualistica presente.

Cliccando su **Fai domanda** il sistema genera la domanda suddivisa in moduli da compilare.

Il sistema visualizza il modulo di avvio della domanda.

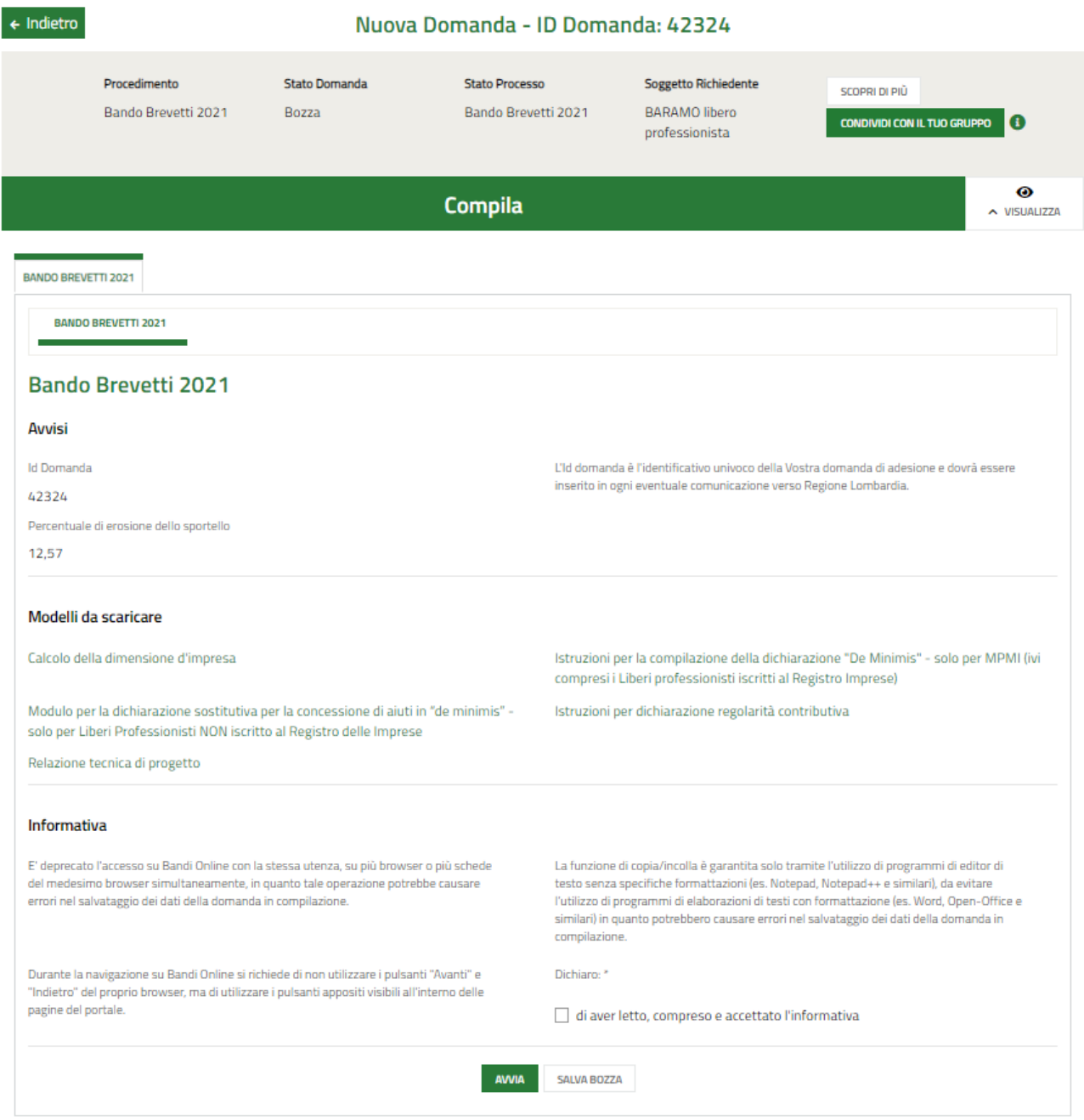

#### **Figura 8 Nuova domanda**

<span id="page-11-0"></span>Una volta scaricati i Modelli e preso visione dell'informativa, mettendo l'apposito segno di spunta, selezionare il bottone

**AVVIA** 

per accedere ai moduli da compilare.

### <span id="page-12-0"></span>**3.1 Modulo 1 di 7: Informazioni preliminari**

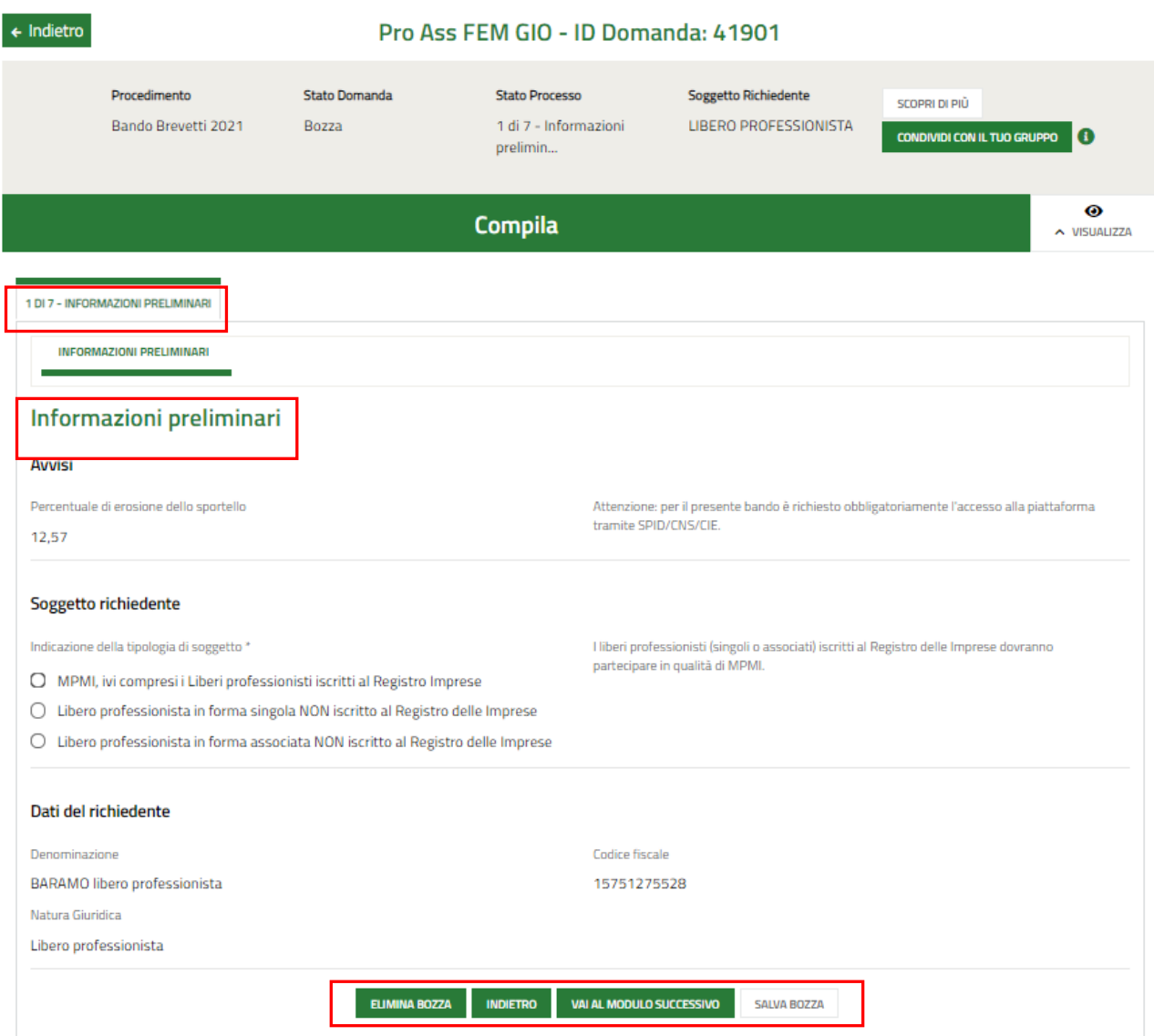

#### **Figura 9 Informazioni preliminari**

<span id="page-12-1"></span>Prendere visione degli **Avvisi**, dei dati del **Soggetto richiedente** e dei **Dati del richiedente** riportati.

Selezionare la tipologia di soggetto, scegliendola tra quelle proposte.

#### **ATTENZIONE**

#### *I Liberi Professionisti iscritti al Registro Imprese, devono partecipare al bando in qualità di MPMI.*

Al termine della compilazione cliccare su **val al modulo successivo** per confermare i dati presenti e passare al modulo successivo.

Il sistema effettua controlli sulle informazioni inserite nei termini di presenza dei dati obbligatori, formato e coerenza coi requisiti di partecipazione al bando. Nel caso in cui siano rispettate tutte le predette condizioni la pratica viene salvata e passa al modulo successivo, in caso contrario verrà segnalato in rosso il relativo messaggio di errore. Sarà necessario correggere i dati errati per poter proseguire.

### <span id="page-13-0"></span>**3.2 Modulo 2 di 7: Dati anagrafici del libero professionista**

In funzione della tipologia di libero professionista NON iscritto al registro Imprese, il sistema caricherà il Modulo 2 dedicato.

#### **Se Libero professionista in forma singola NON iscritto al registro imprese:**

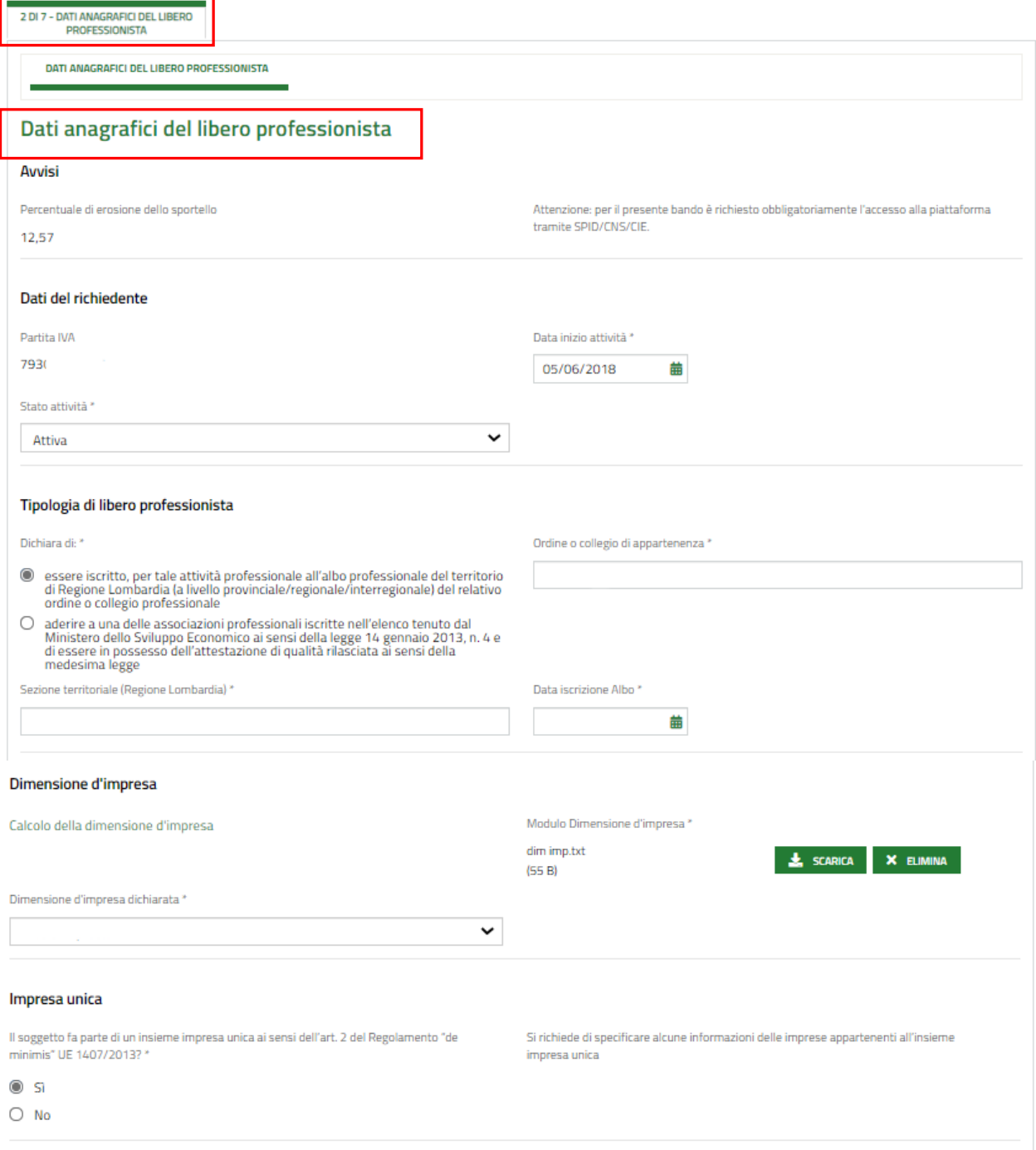

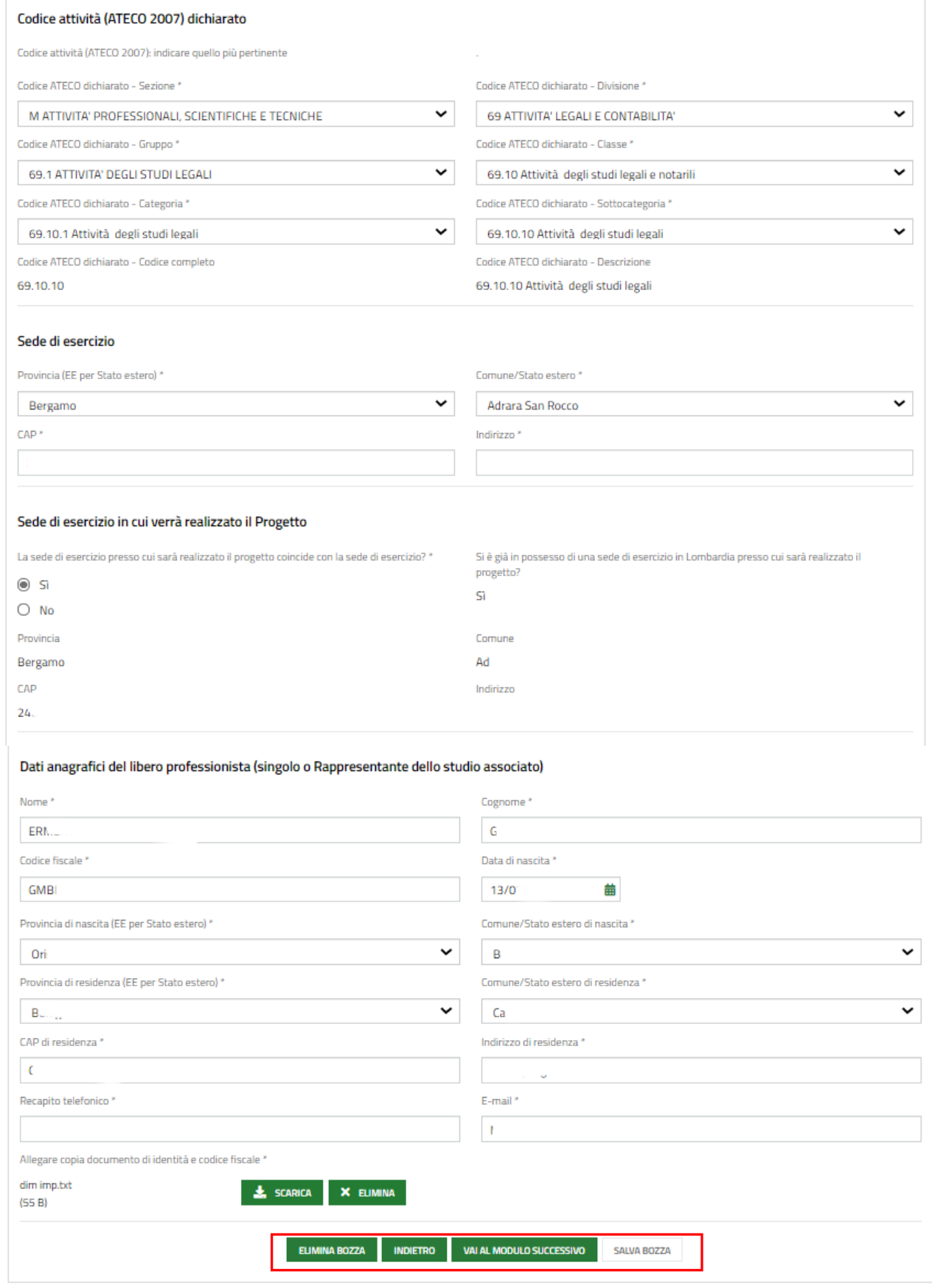

#### **Figura 10 Dati anagrafici libero professionista in forma singola**

<span id="page-14-0"></span>Compilare i **Dati del richiedente** e specificare la **Tipologia di libero professionista** inserendo le informazioni egli eventuali documenti richiesti.

Proseguire compilando le dichiarazioni relative **all'Impresa Unica**.

Inserire le informazioni in merito al **Codice Ateco** e Indicare la **Sede di esercizio** e **la Sede di esercizio in cui verrà realizzato il Progetto**.

Concludere la compilazione indicando i **Dati anagrafici del libero professionista**.

#### **Se Libero professionista in forma associata NON iscritto al registro imprese:**

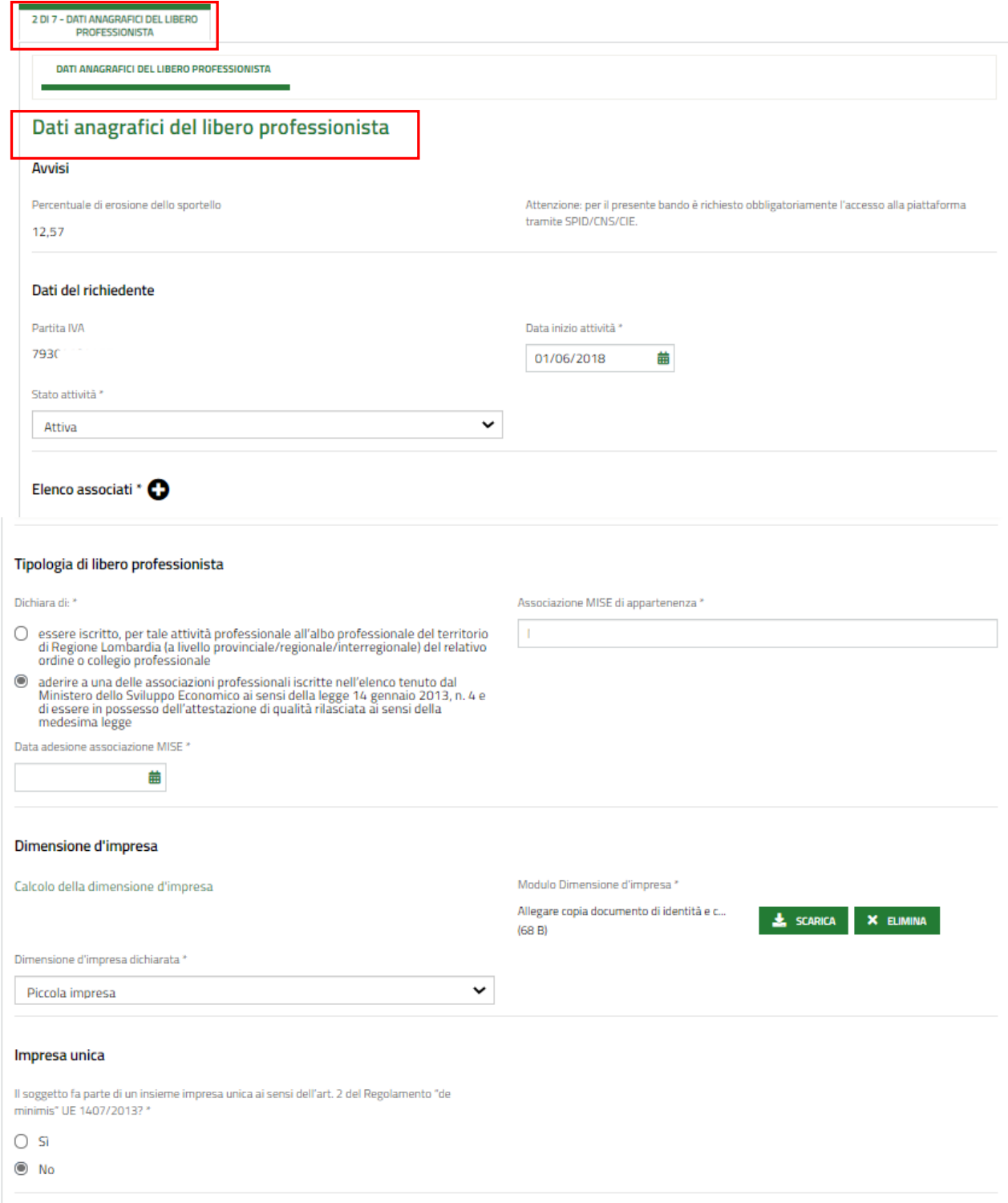

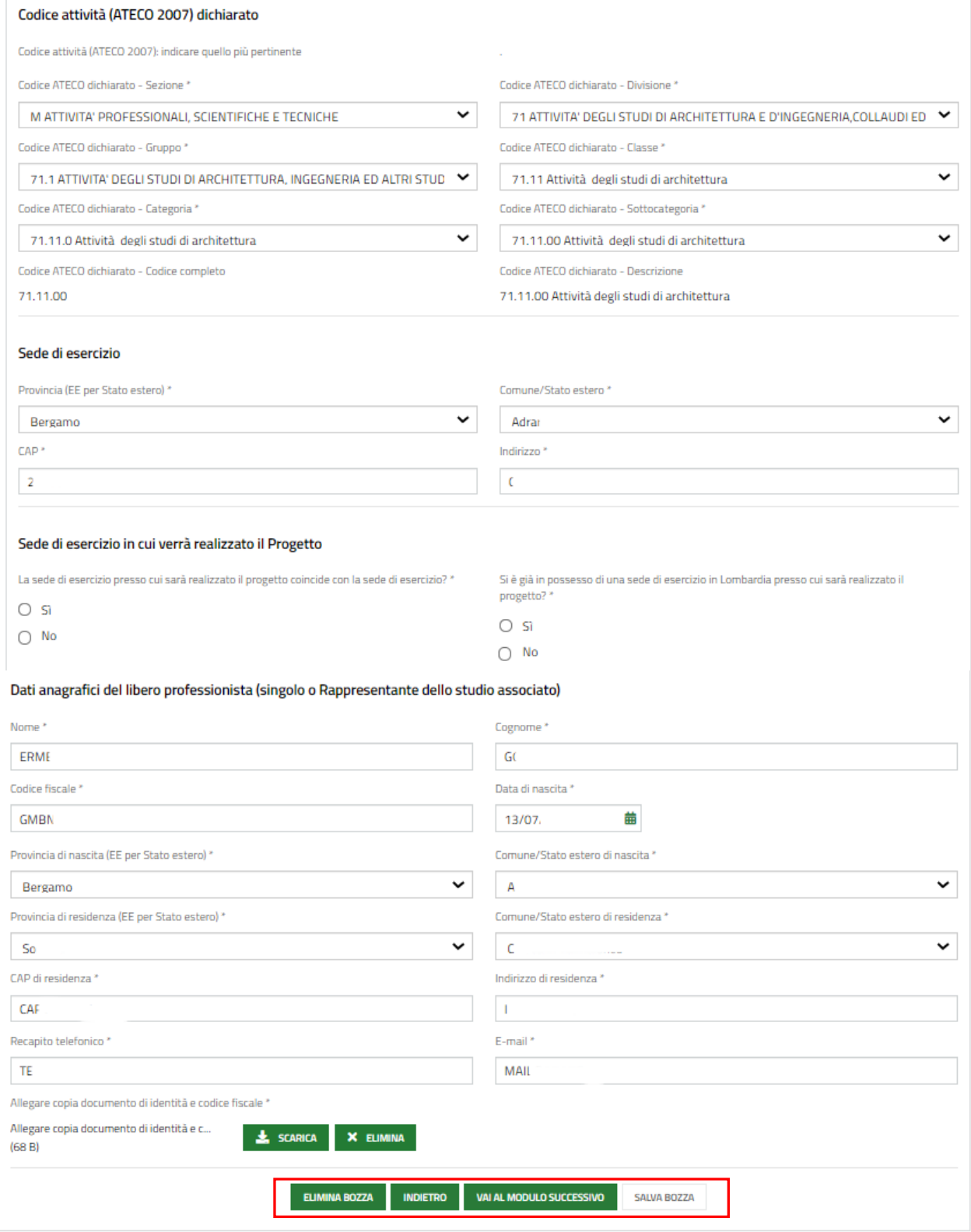

**Figura 11 Dati anagrafici libero professionista in forma associata**

<span id="page-16-0"></span>Compilare i **Dati del richiedente.**

Selezionare il bottone per visualizzare la maschera di inserimento degli associati.

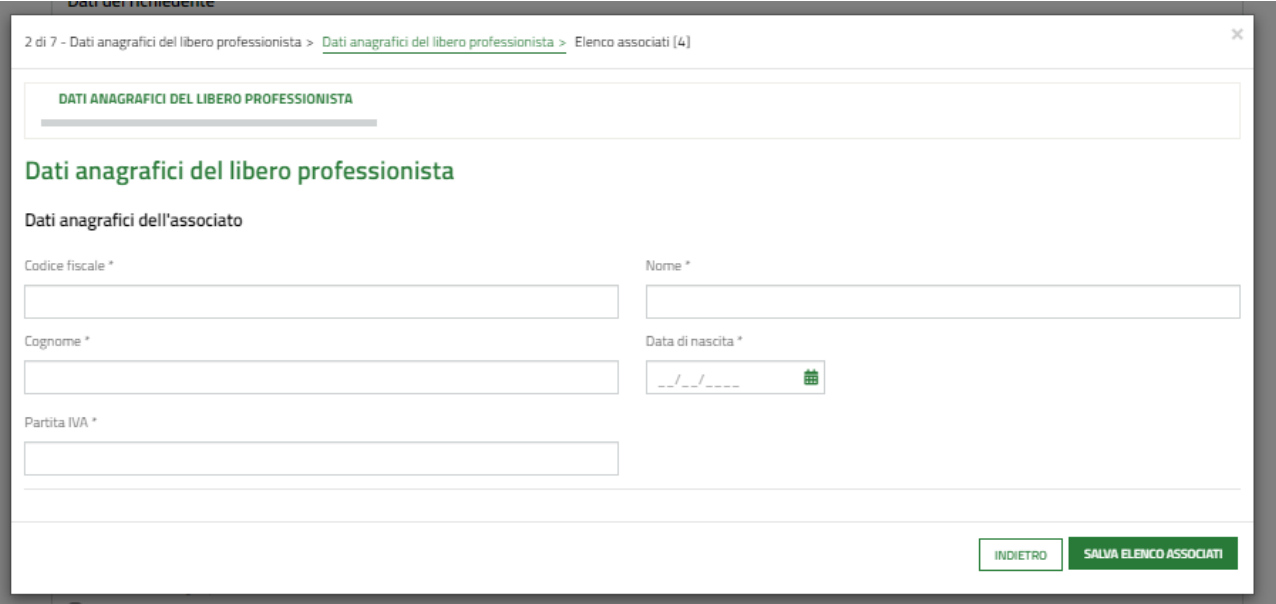

#### **Figura 12 Dati anagrafici dell'associato**

<span id="page-17-0"></span>Continuare la compilazione specificando la **Tipologia di libero professionista** inserendo le informazioni egli eventuali documenti richiesti.

Proseguire compilando le dichiarazioni relative **all'Impresa Unica**.

Inserire le informazioni in merito al **Codice Ateco** e Indicare la **Sede di esercizio** e **la Sede di esercizio in cui verrà realizzato il Progetto**.

Concludere la compilazione indicando i **Dati anagrafici del libero professionista**.

Al termine della compilazione cliccare su **VALALMODULO SUCCESSIVO** per confermare i dati inseriti e passare al modulo successivo.

Il sistema effettua controlli sulle informazioni inserite nei termini di presenza dei dati obbligatori, formato e coerenza coi requisiti di partecipazione al bando. Nel caso in cui siano rispettate tutte le predette condizioni la pratica viene salvata e passa al modulo successivo, in caso contrario verrà segnalato in rosso il relativo messaggio di errore. Sarà necessario correggere i dati errati per poter proseguire.

### <span id="page-18-0"></span>**3.3 Modulo 3 di 7: Altri dati richiesti**

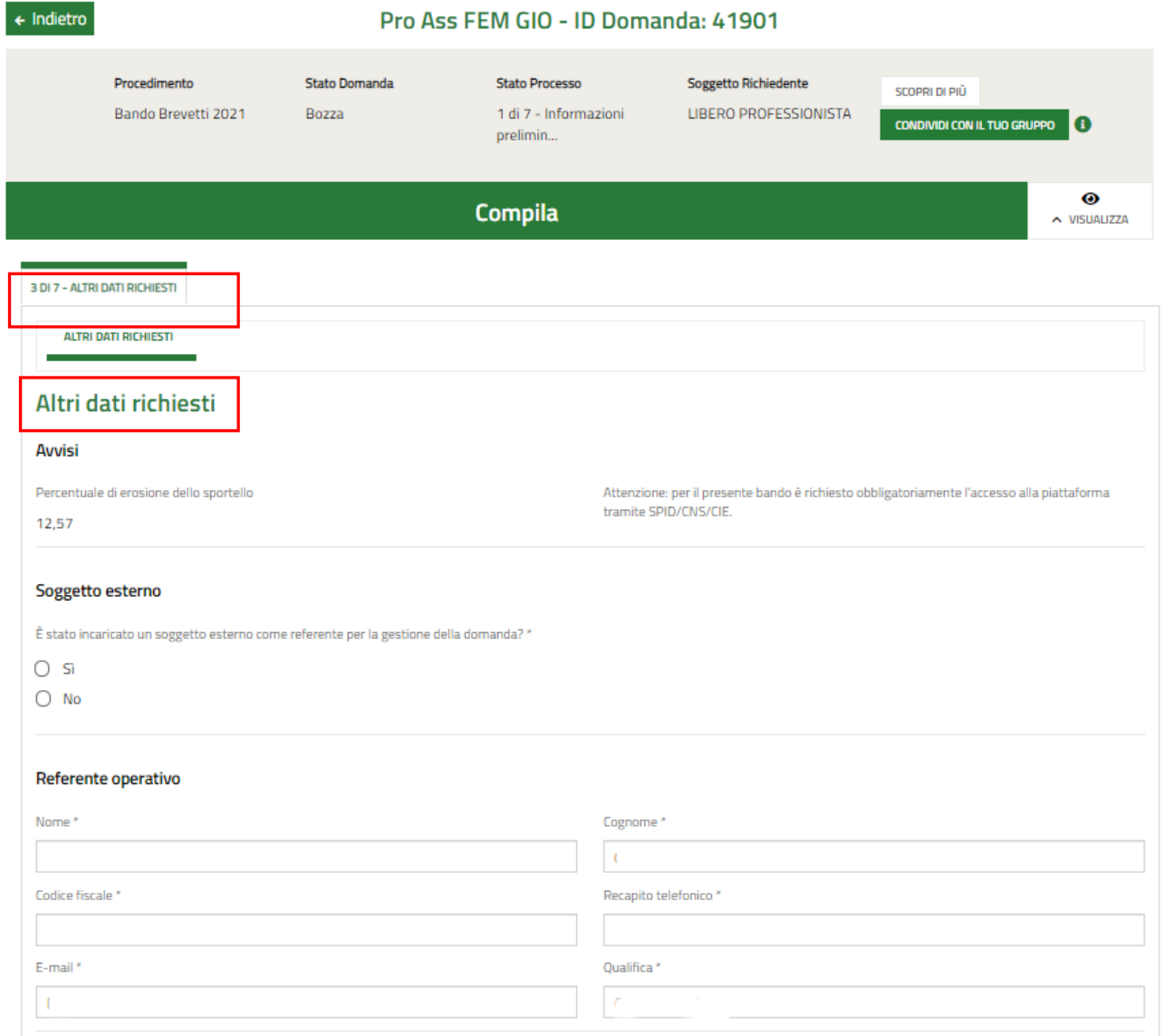

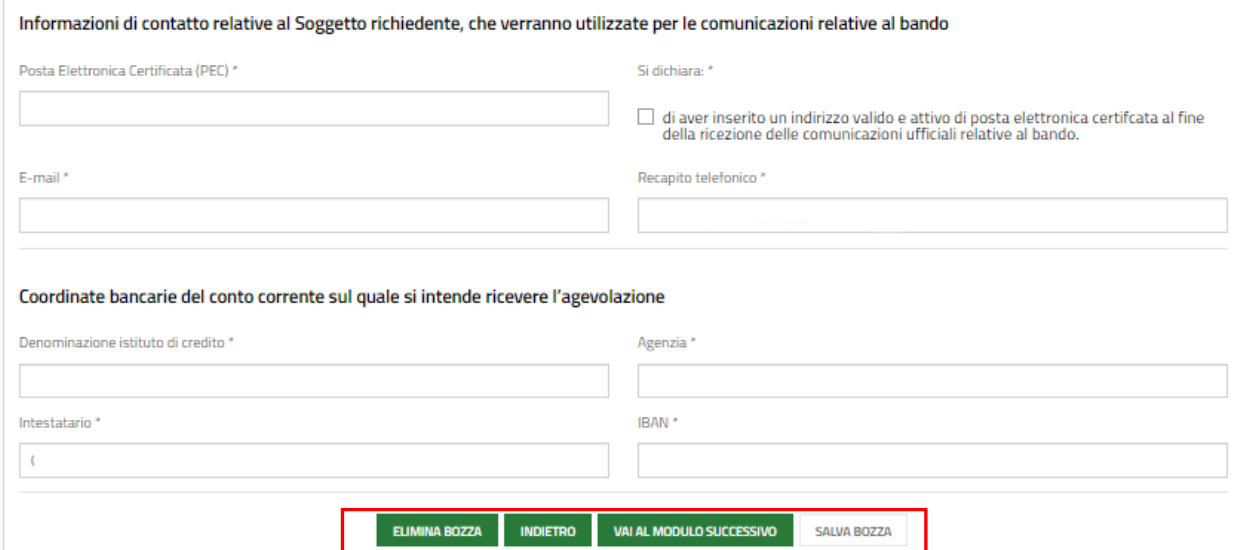

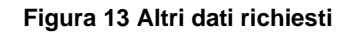

<span id="page-19-0"></span>Compilare i dati relativi al **Soggetto esterno**, al **Referente operativo**, inserire le **Informazioni di contatto** e le **Coordinate bancarie**.

Al termine della compilazione cliccare su **valua modulo successivo** per confermare i dati inseriti e passare al modulo successivo.

Il sistema effettua controlli sulle informazioni inserite nei termini di presenza dei dati obbligatori, formato e coerenza coi requisiti di partecipazione al bando. Nel caso in cui siano rispettate tutte le predette condizioni la pratica viene salvata e passa al modulo successivo, in caso contrario verrà segnalato in rosso il relativo messaggio di errore. Sarà necessario correggere i dati errati per poter proseguire.

## <span id="page-20-0"></span>**3.4 Modulo 4 di 7: Progetto**

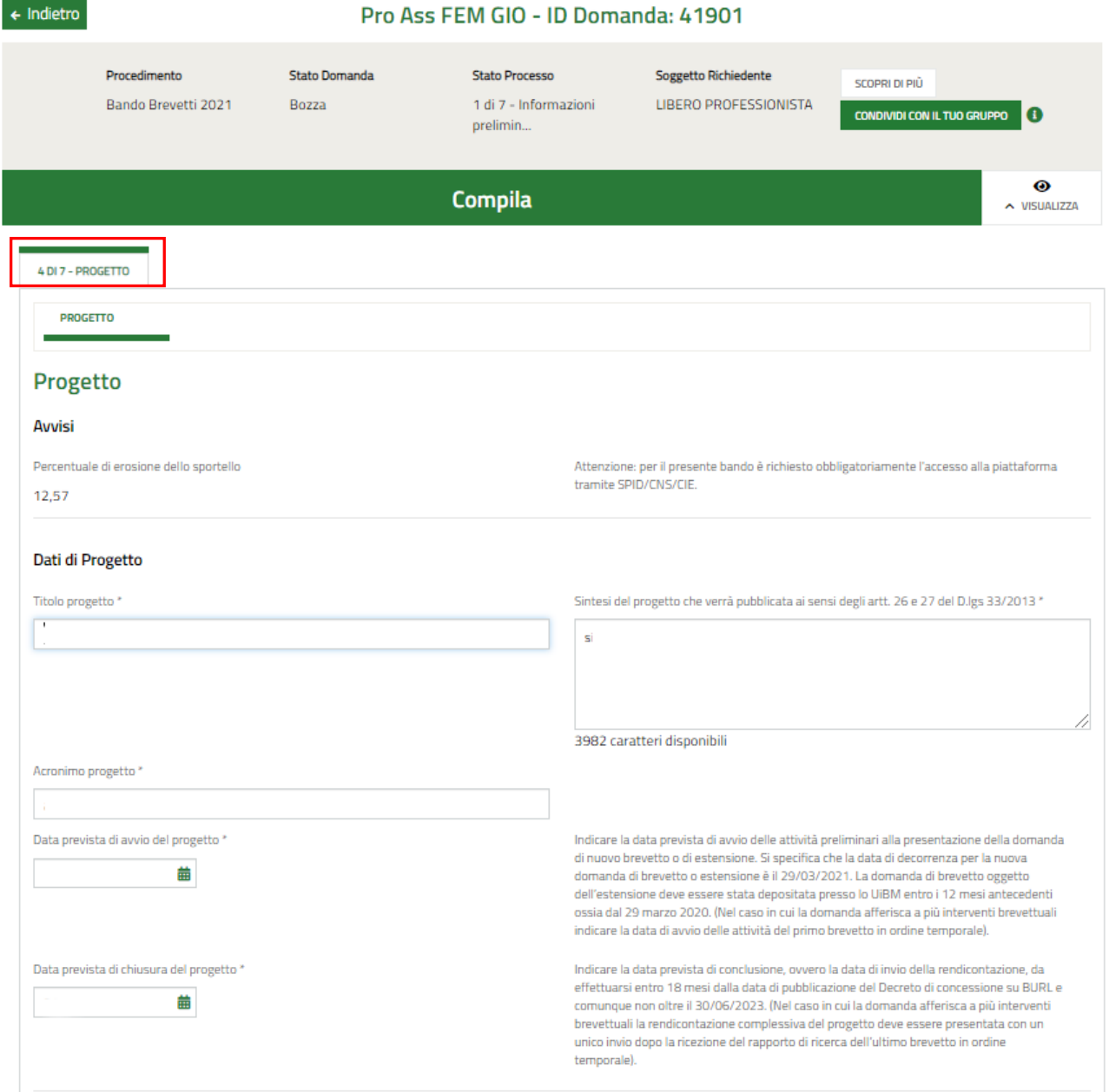

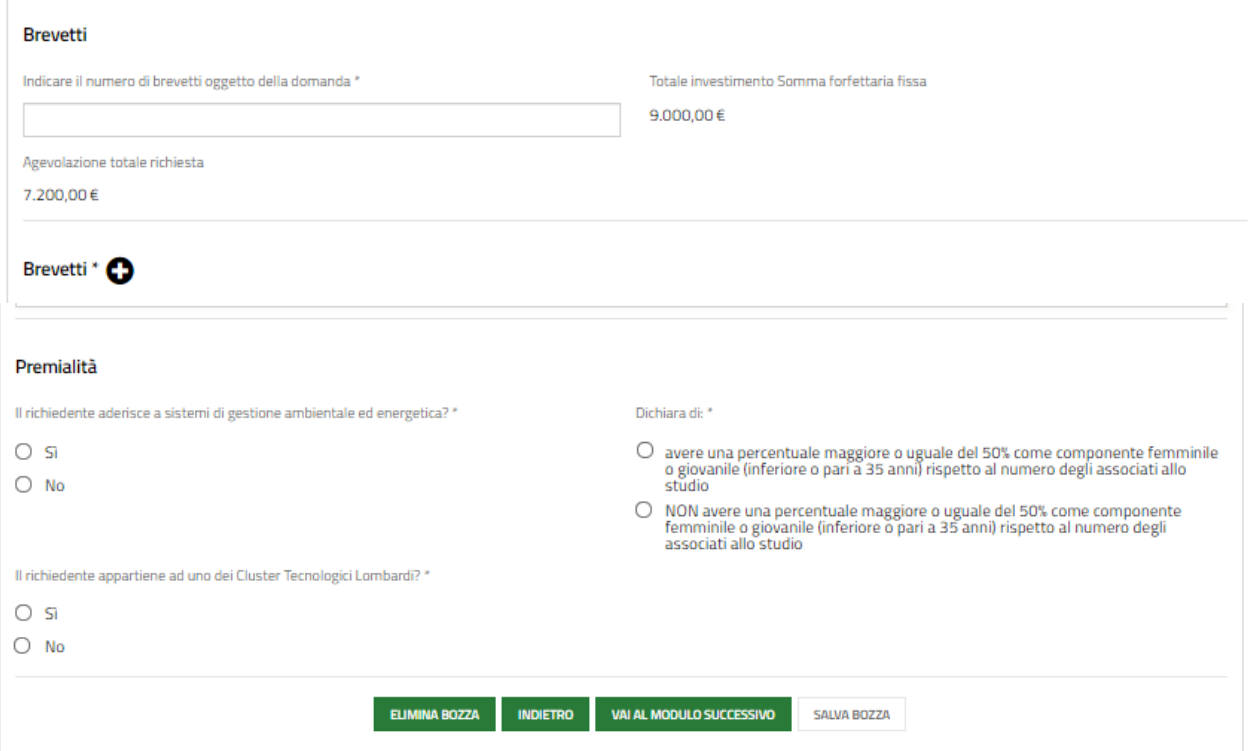

#### **Figura 14 Progetto**

<span id="page-21-0"></span>Nel quarto modulo è necessario dettagliare i dati del progetto.

Compilare i **Dati di Progetto** inserendo le informazioni richieste.

#### SI RICORDA CHE

- La data prevista di avvio del progetto non può essere antecedente al 29/03/2021;
- La data prevista di fine progetto deve essere successiva alla data di inizio prevista e non superiore al 30/06/2023.

Proseguire compilando i dati dei **Brevetti**. Selezionare il bottone per visualizzare la maschera di inserimento dati relativi al brevetto

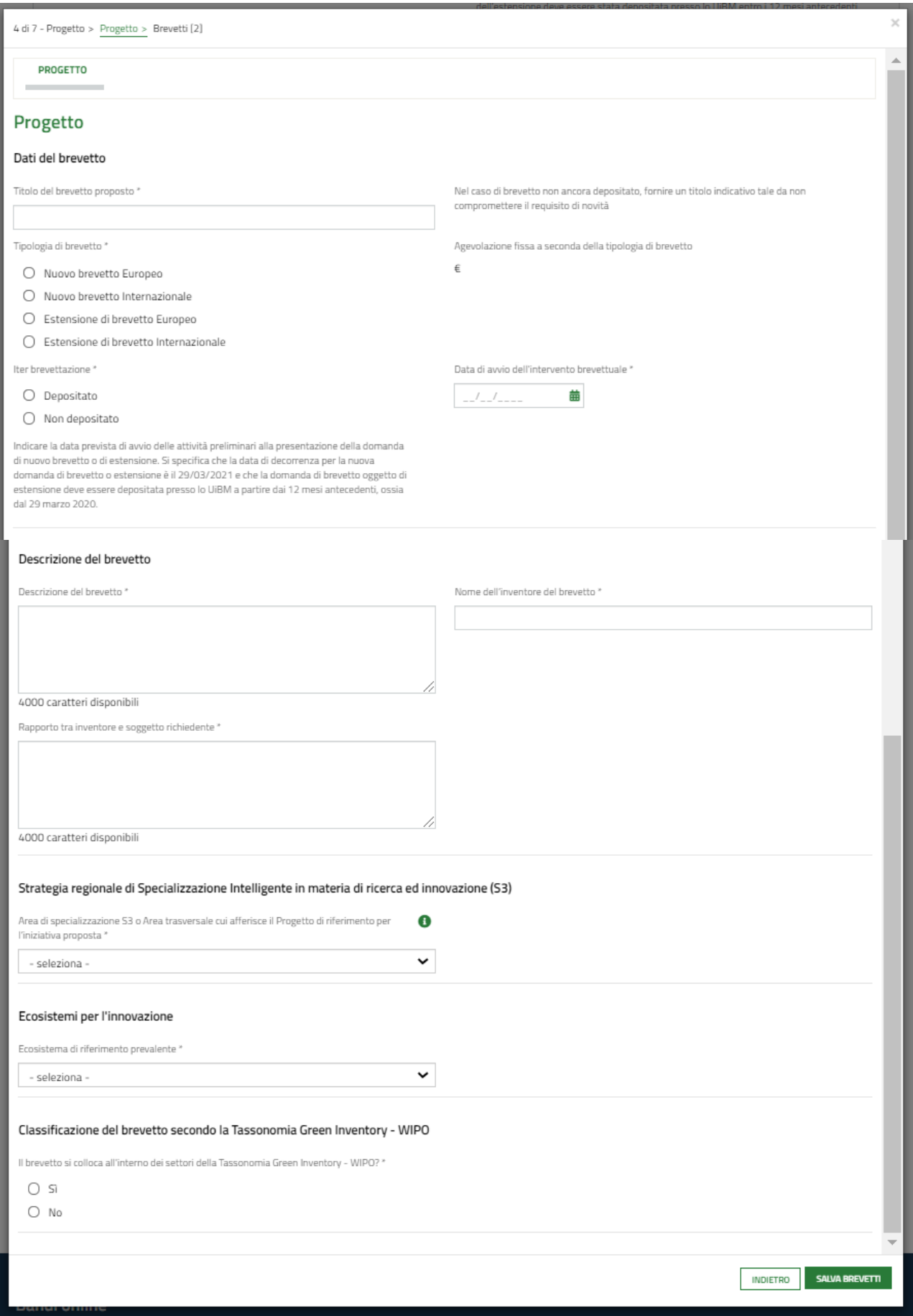

#### <span id="page-22-0"></span>**Figura 15 Brevetti**

Compilare la maschera l'Importo e al termine selezionare **SALVA BREVETTI** per salvare i dati e tornare al modulo principale.

Concludere la compilazione valorizzando le dichiarazioni della Premialità.

Al termine cliccare su val al modulo successivo per confermare i dati inseriti e passare al modulo successivo.

Il sistema effettua controlli sulle informazioni inserite nei termini di presenza dei dati obbligatori, formato e coerenza coi requisiti di partecipazione al bando. Nel caso in cui siano rispettate tutte le predette condizioni la pratica viene salvata e passa al modulo successivo, in caso contrario verrà segnalato in rosso il relativo messaggio di errore. Sarà necessario correggere i dati errati per poter proseguire.

#### **ATTENZIONE**

#### **INDIETRO**

Cliccando sul pulsante **di constituitori di possibile** tornare allo step di compilazione precedente qualora si volesse integrare o correggere dei dati inseriti nel modulo precedente.

### <span id="page-24-0"></span>**3.5 Modulo 5 di 7: Documenti**

Nel quinto modulo è necessario caricare a Sistema la documentazione richiesta.

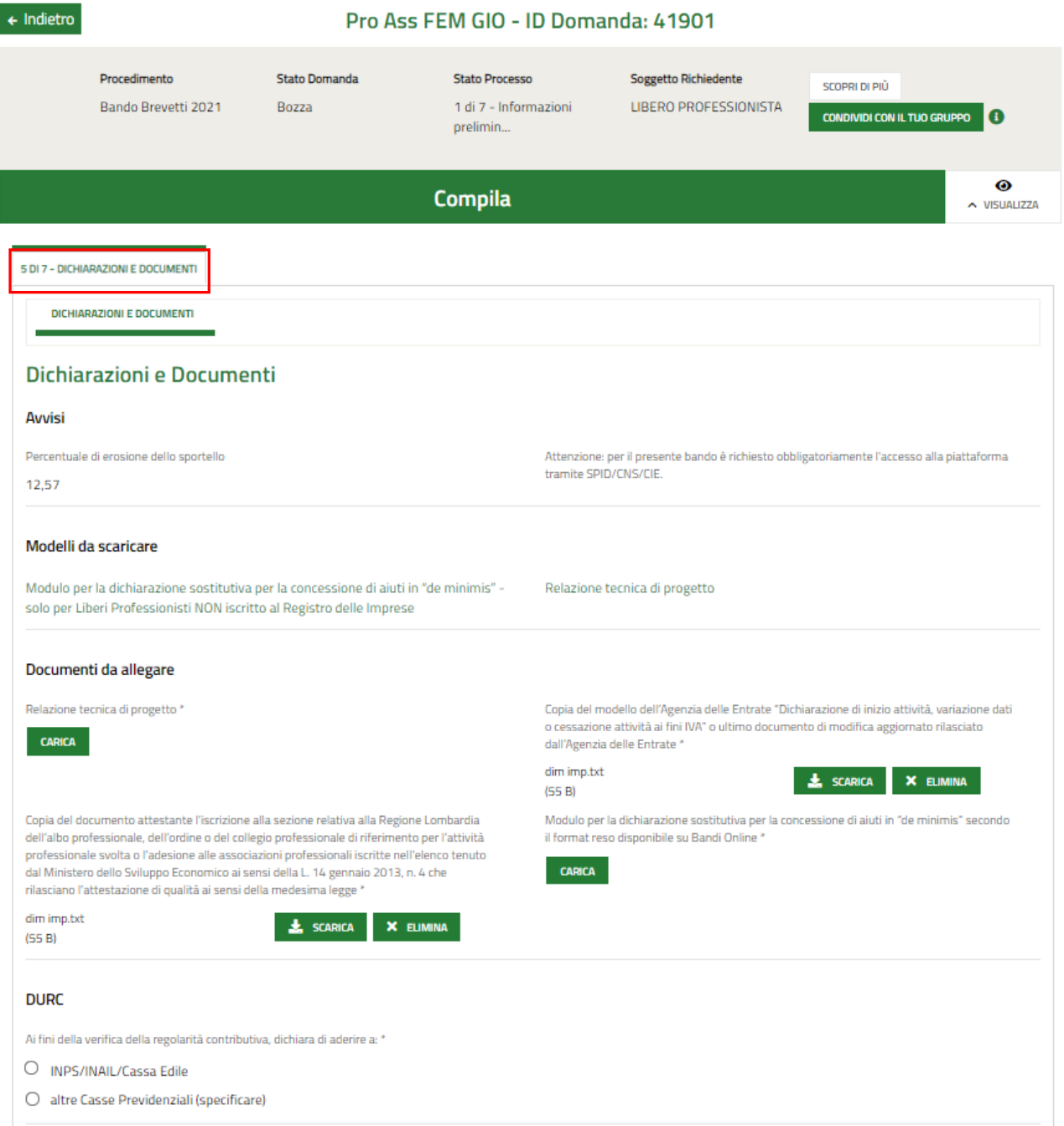

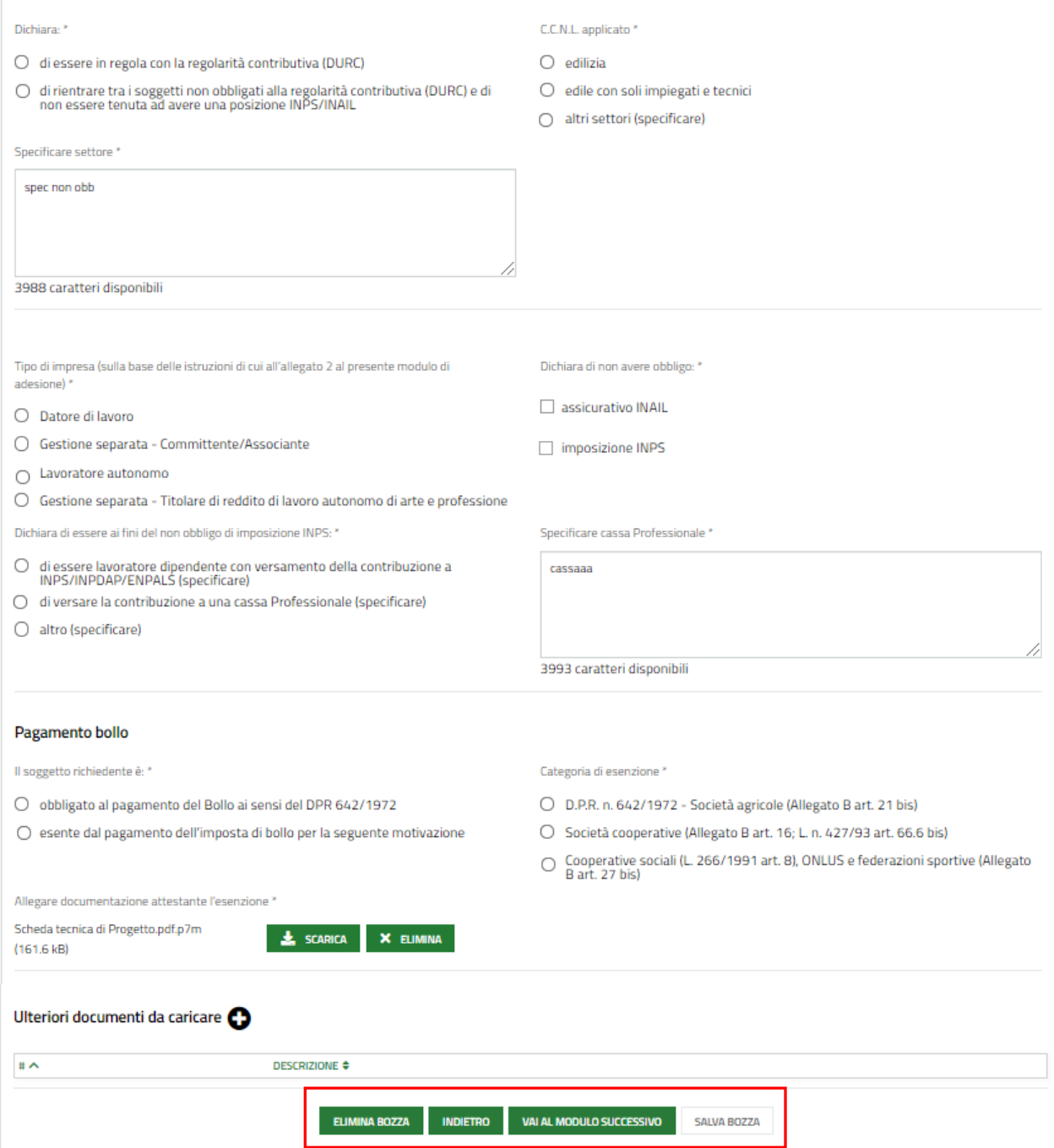

#### **Figura 16 Dichiarazioni e Documenti**

<span id="page-25-0"></span>Nell'area Modelli da scaricare effectuate il download della documentazione, selezionando l'apposito link. Tale documentazione dovrà essere ricaricata a Sistema digitalmente firmata.

Valorizzare le dichiarazioni riportate e specificare la modalità di assolvimento dell'imposta di bollo.

Nel caso di esenzione, sarà necessario specificarne la motivazione.

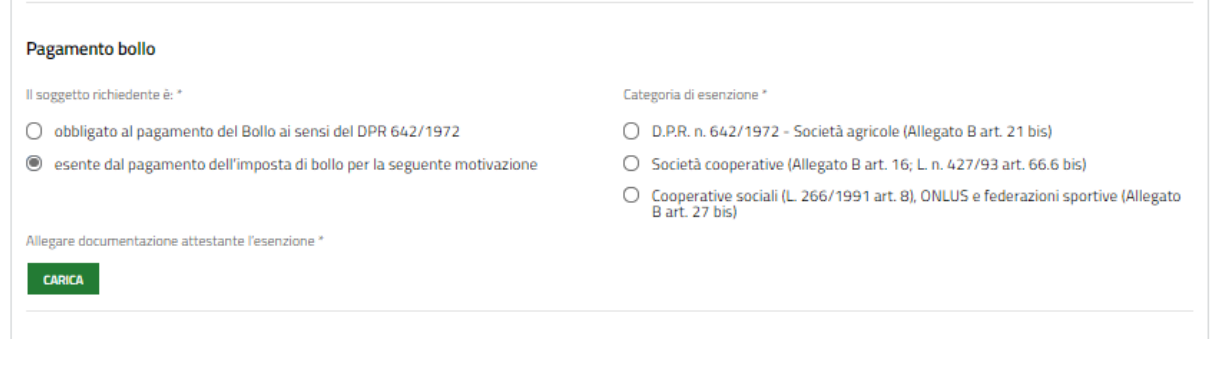

**Figura 17 Esenzione bollo**

<span id="page-26-0"></span>**VAI AL MODULO SUCCESSIVO** Al termine della compilazione cliccare su per confermare i dati inseriti e passare al modulo successivo.

Il sistema effettua controlli sulle informazioni inserite nei termini di presenza dei dati obbligatori, formato e coerenza coi requisiti di partecipazione al bando. Nel caso in cui siano rispettate tutte le predette condizioni la pratica viene salvata e passa al modulo successivo, in caso contrario verrà segnalato in rosso il relativo messaggio di errore. Sarà necessario correggere i dati errati per poter proseguire.

#### **ATTENZIONE**

Cliccando sul pulsante è possibile tornare allo step di compilazione precedente qualora si volesse integrare o correggere dei dati inseriti nel modulo precedente.

### <span id="page-27-0"></span>**3.6 Modulo 6 di 7: Pagamento bollo**

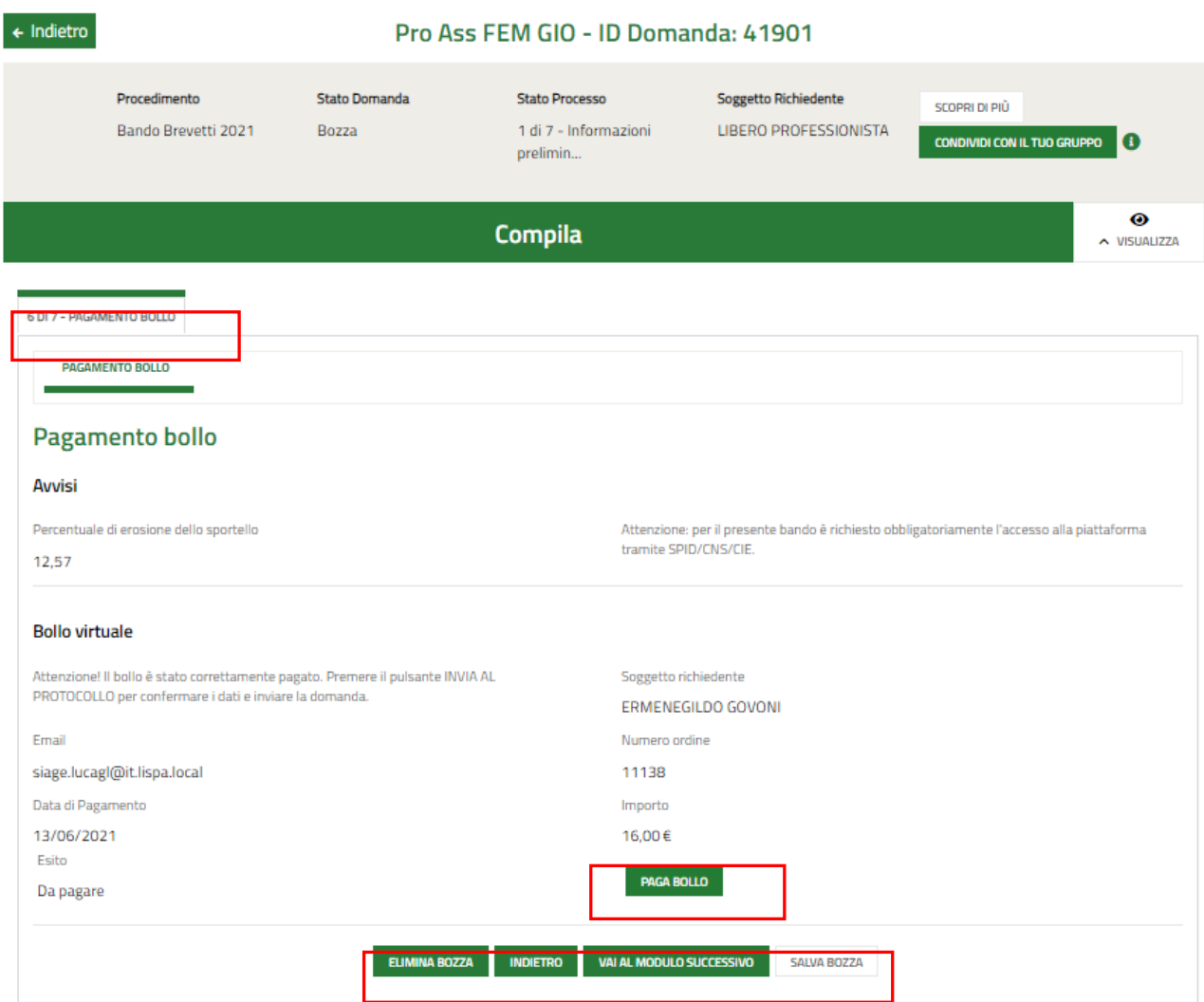

#### **Figura 18 Pagamento bollo**

<span id="page-27-1"></span>In questo modulo è necessario assolvere al pagamento dell'imposta di bollo.

Cliccando su "PAGA BOLLO" **PAGA BOLLO**" il sistema apre la pagina di riepilogo dei dati di pagamento.

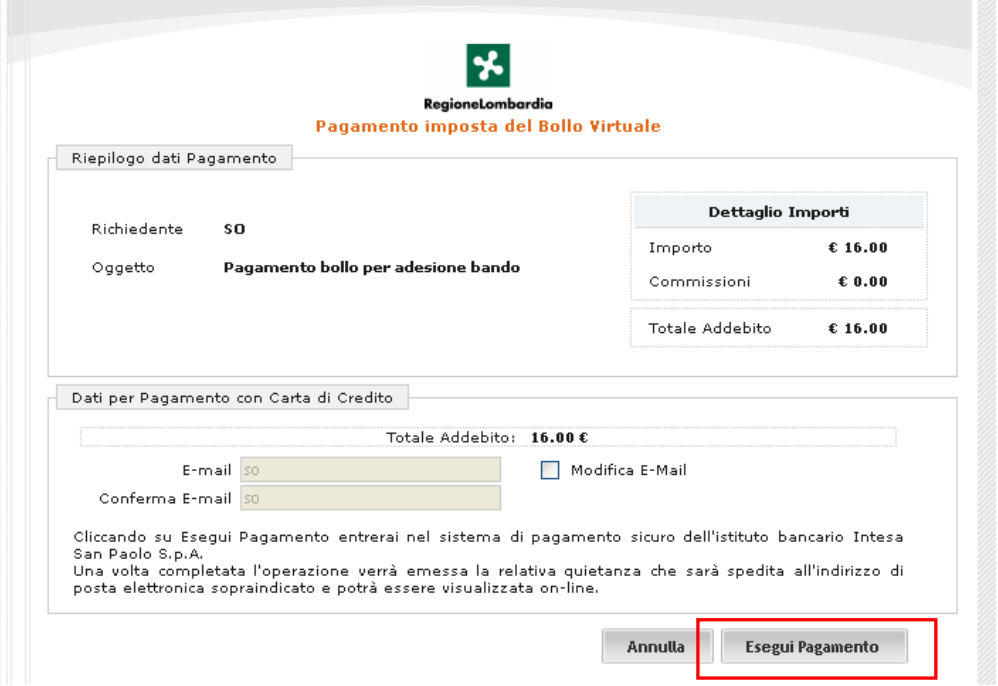

**Figura 19 Riepilogo dati pagamento**

<span id="page-28-0"></span>Verificare la correttezza dei dati e cliccare su "ESEGUI PAGAMENTO" Esegui Pagamento per accedere al servizio di pagamento on line.

<span id="page-28-1"></span>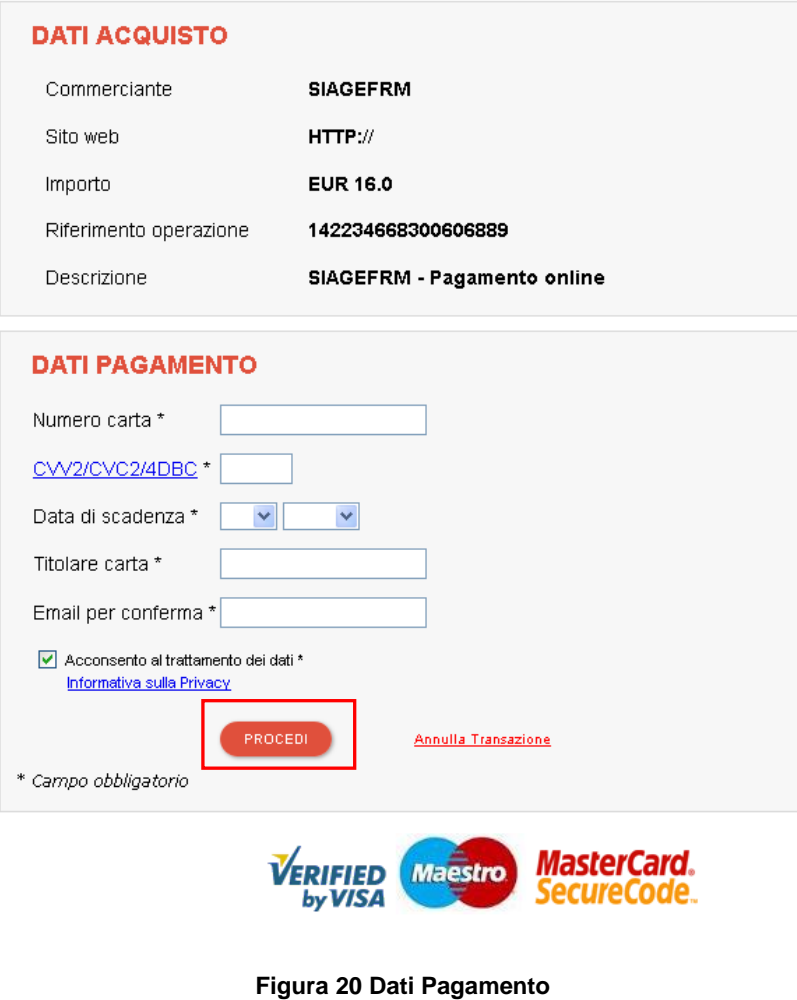

Compilare la maschera inserendo le informazioni obbligatorie marcate a asterisco e cliccare su "**PROCEDI**" per confermare il pagamento.

<span id="page-29-0"></span>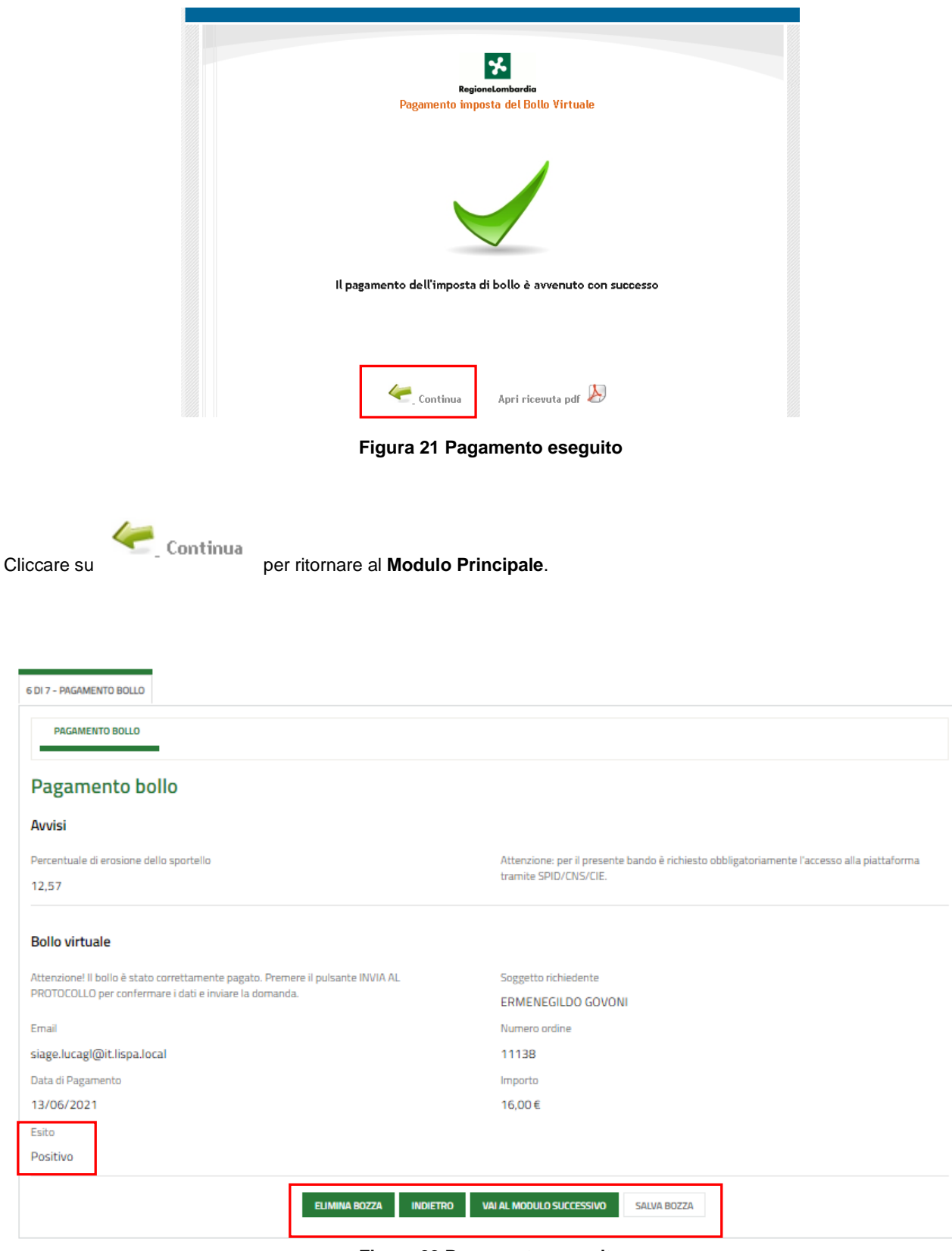

<span id="page-29-1"></span>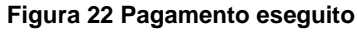

Al termine della compilazione cliccare su **VAI AL MODULO SUCCESSIVO** per confermare i dati inseriti e passare al modulo successivo.

Il sistema effettua controlli sulle informazioni inserite nei termini di presenza dei dati obbligatori, formato e coerenza coi requisiti di partecipazione al bando. Nel caso in cui siano rispettate tutte le predette condizioni la pratica viene salvata e passa al modulo successivo, in caso contrario verrà segnalato in rosso il relativo messaggio di errore. Sarà necessario correggere i dati errati per poter proseguire.

#### **ATTENZIONE**

Cliccando sul pulsante è possibile tornare allo step di compilazione precedente qualora si volesse integrare o correggere dei dati inseriti nel modulo precedente.

### <span id="page-31-0"></span>**3.7 Modulo 7 di 7: Richiesta di agevolazione**

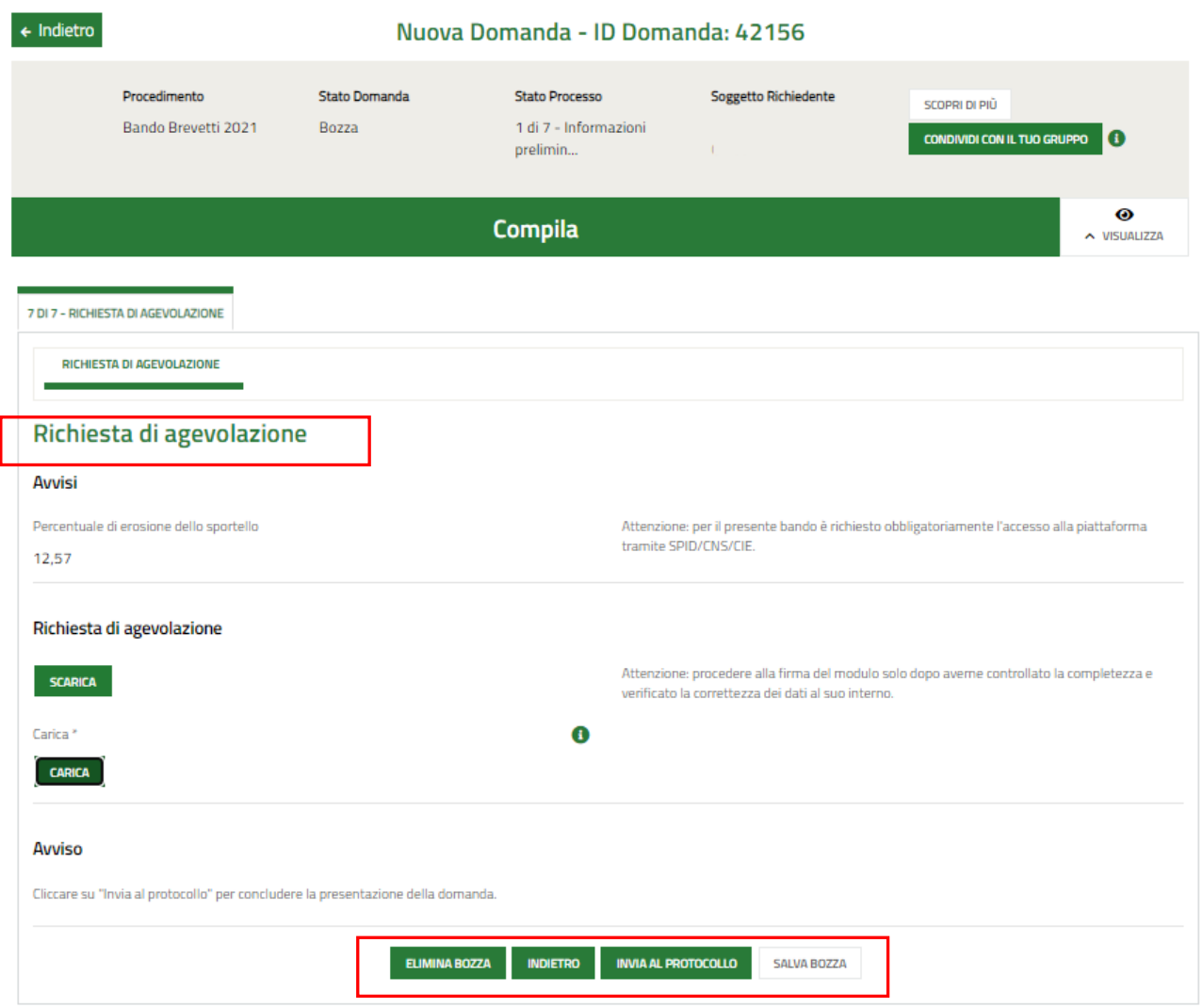

**Figura 23 Richiesta di agevolazione**

<span id="page-31-1"></span>In questo modulo è necessario effettuare il download della Richiesta di agevolazione, selezionando l'apposito bottone

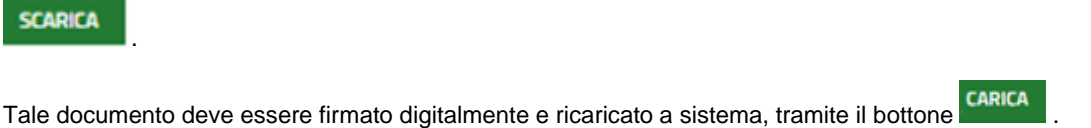

Concludere la compilazione della domanda selezionando il bottone .

La domanda di contributo verrà inviata al protocollo di Regione Lombardia.

#### **ATTENZIONE**

Una volta effettuato l'invio della pratica non sarà più possibile modificare i dati inseriti.